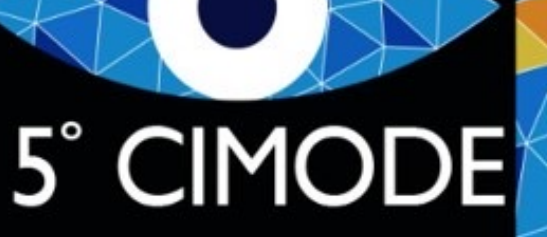

**CONGRESSO** INTERNACIONAL DE MODA E DESIGN

PORTUGAL 4-7 JULHO 2022

Guide to create a MS PowerPoint presentation with audio and video narration

5° CIMODE<sup>5</sup><sup>5</sup> CONGRESSO INTERNACIONAL DE MODA E DESIGN

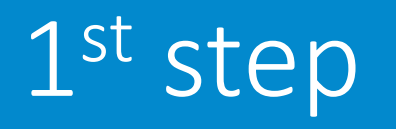

- Create all slides
- Add all animations and transitions
- Test the microphone
- Give a presentation without recording (just to rehearse the timing of the presentation and check that everything goes according to plan)

## 5° CIMODE<sup>5°</sup> CONGRESSO INTERNACIONAL DE MODA E DESIGN

## 2<sup>nd</sup> step

- Select the Slide Show menu
- Select Record Slide Show and select what you want to record before starting.
	- Select slide timings and animations, narrations and laser pointer
	- Note that to be able to record with your video appearing in the recording you have to activate your webcam giving permissions so that MS PowerPoint can use it.
	- The same happens with the microphone, check if in the system settings you have given permission so that MS PowerPoint can use the microphone.
	- When switching to presenter mode, your image should appear on the lower left corner of the slide.
- To start recording just click on Start Recording or press the red recording button
- When finished click on End Presentation
	- Slides now appear with your image in the lower left corner

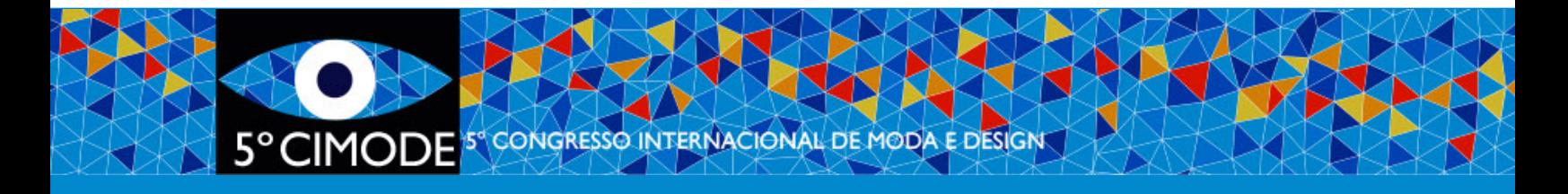

3rd step

## • Save presentation

- It's always good to record first as ppt and then rec
- Go to the File menu select Save & Send and then versions you should select Export) - select mp4 for
- Select recording quality to a minimum of 960x720
- Select use recorded voiceovers and timings

• For more detailed information, consult the Mi